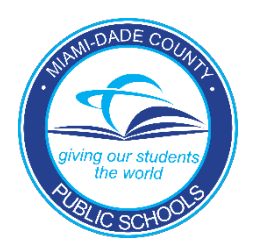

## **#MDCPSGivesThanks SOCIAL MEDIA TEMPLATE INSTRUCTIONS**

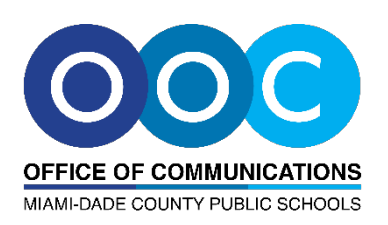

- 1. Save the photo you will be using to your computer.
- 2. Save the social media PowerPoint template to your computer. Open the file.
- 3. Click the "Pictures" icon in the middle of the circular picture frame at the top of the template.
- 4. The "Insert Picture" dialogue box will open.
- 5. Select the photo you would like to include from your files and click "Insert."
- 6. The photo you selected will be placed inside the template (example shown to the right).
- 7. Fill in the following spaces with the appropriate text, as specified below:

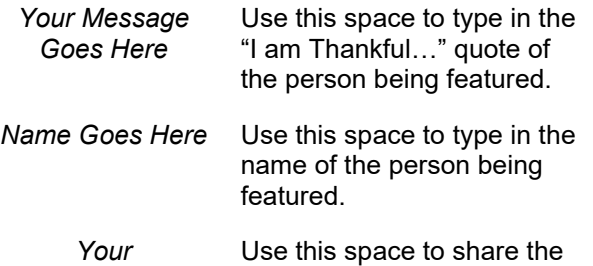

*Your Office/Department*  name of your work/school *Goes Here* site.

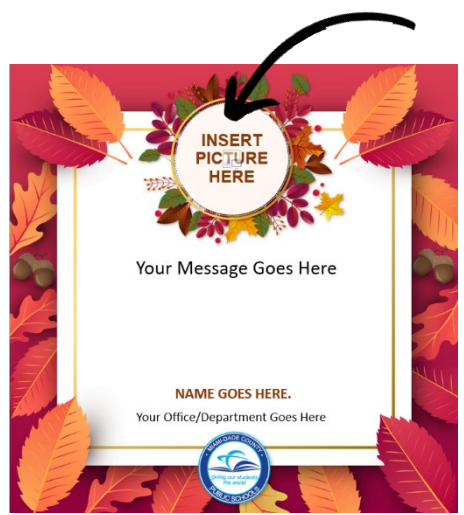

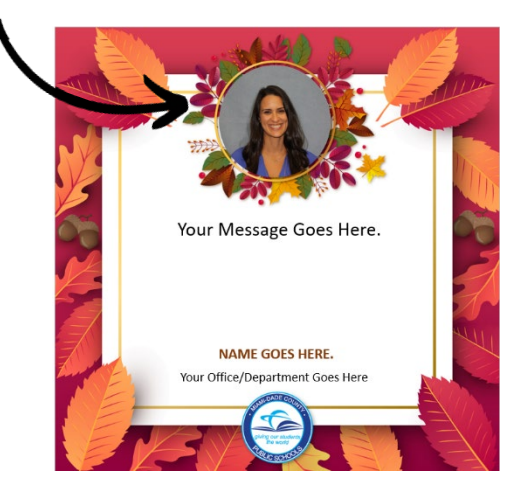

- 8. Save the file as an image to use it on social media.
	- Click "File" and then "Save As."
	- In the "Save As" Dialogue box, use the drop-down menu next to "Save as type:" to select either JPEG or PNG to save it as a picture.
	- Click "Save."
- 9. Use your newly created JPEG or PNG file to post on social media. Please use the hashtag **#MDCPSGivesThanks** and tag **@MDCPS (on Twitter)** and **@MiamiSchools (on Facebook and Instagram)**.

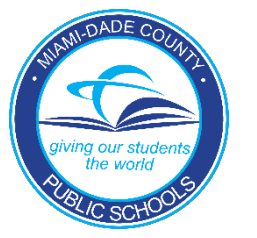

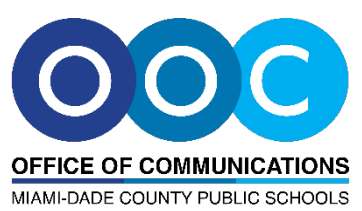

**#MDCPSGivesThanks**

**INSTAGRAM/FACEBOOK SOCIAL MEDIA STORY TEMPLATE INSTRUCTIONS**

- 1. Save the social media template to your device.
- 2. Open your Instagram or Facebook profile.
- 3. Click on your profile picture.
	- On Instagram, click on the plus sign on the upper left-hand corner to create a story.
	- On Facebook, click on "Create Story."
- 5. Select the Instagram/Facebook Social Media Story Template image from your Camera Roll.
- 6. Use the text feature to fill in the template with three things you are thankful for.
- 7. Use the text feature to tag **@miamischools** and include the hashtag **#MDCPSGivesThanks**.
- 8. Click the "Send To >" box on the bottom right.
- 9. Click "Share" next to "Your Story".
- 10. Spread the word by sharing the blank template to your story.

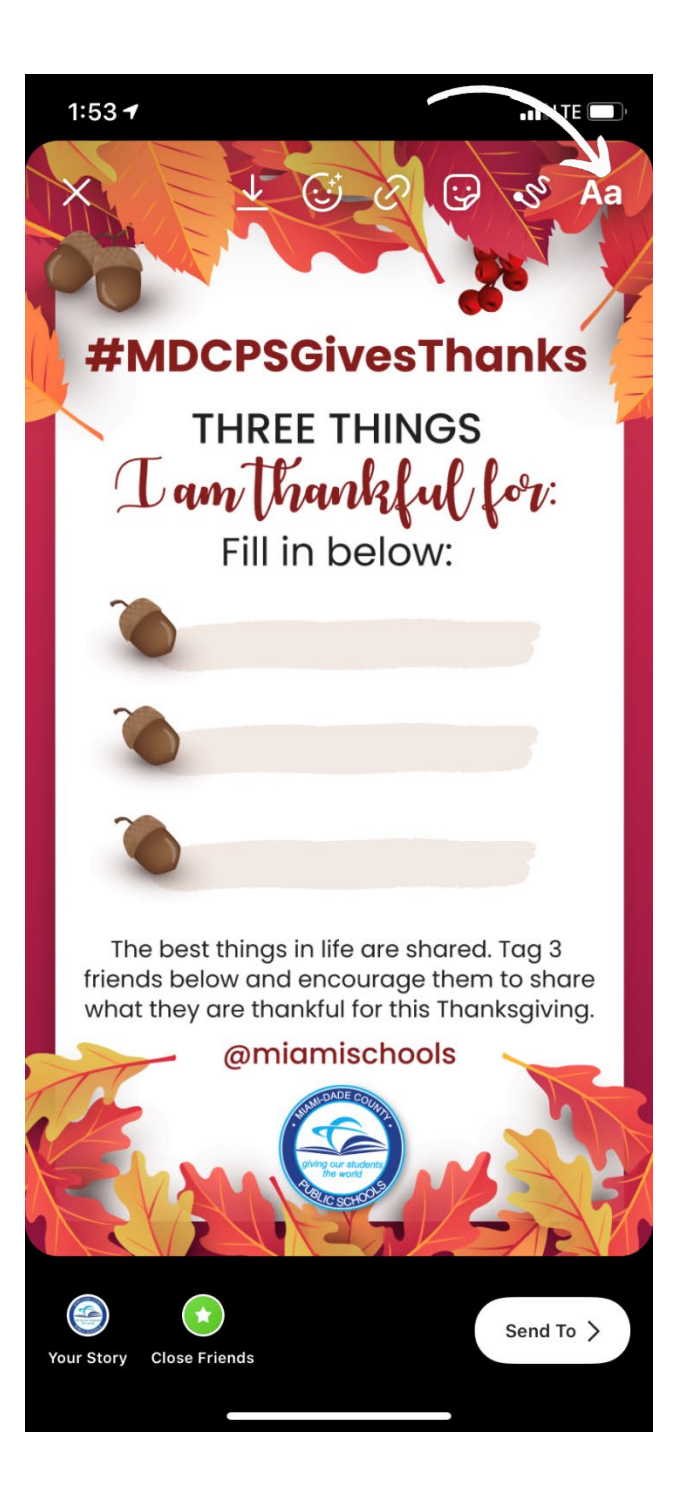